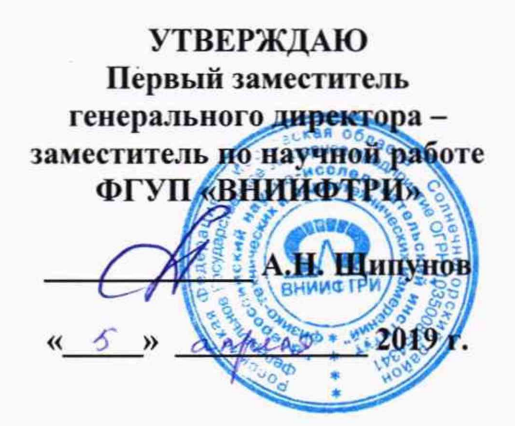

## **Анализаторы цепей векторные серии 3656**

**МЕТОДИКА ПОВЕРКИ**

**421-19-28 МП**

**р.п. Менделеево 2019 г.**

#### 1 Общие положения

1.1 Настоящая методика распространяется на анализаторы цепей векторные серии 3656 (далее по тексту – анализаторы), фирмы «China Electronics Technology Instruments Co., Ltd», КНР, и устанавливает методы и средства первичной и периодической поверок.

1.2 Интервал между поверками - 1 год.

#### 2 Операции поверки

2.1 При поверке анализаторов выполнить работы в объеме, указанном в таблице 1. Таблица 1 - Объем поверки

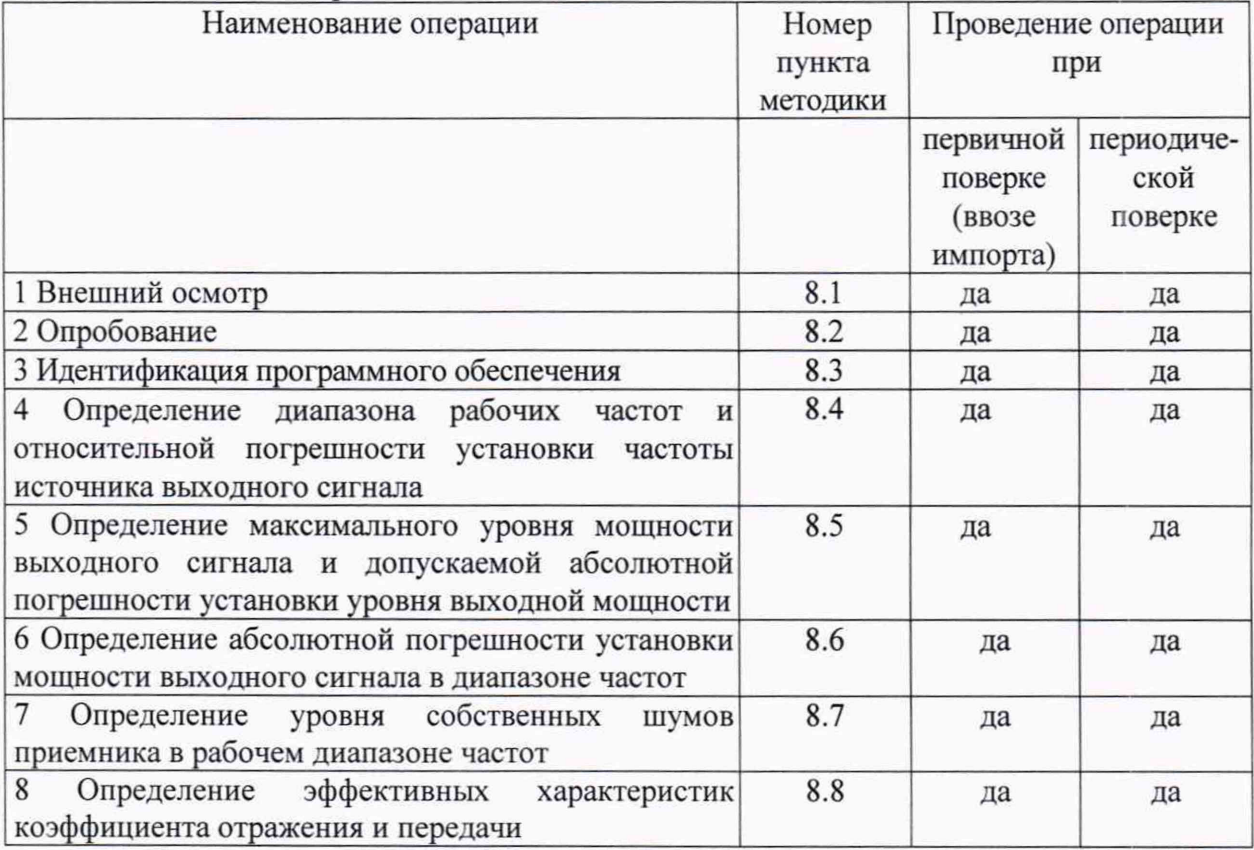

2.2 Не допускается проведение поверки отдельных измерительных каналов или отдельных автономных блоков или меньшего числа измеряемых величин или на меньшем числе поддиапазонов измерений.

2.3 При получении отрицательных результатов при выполнении любой из операций поверка прекращается и прибор бракуется.

#### 3 Средства поверки

3.1 При проведении поверки используют средства измерений и вспомогательное оборудование, представленное в таблице 2.

Таблина 2 - Основные спелства измерений

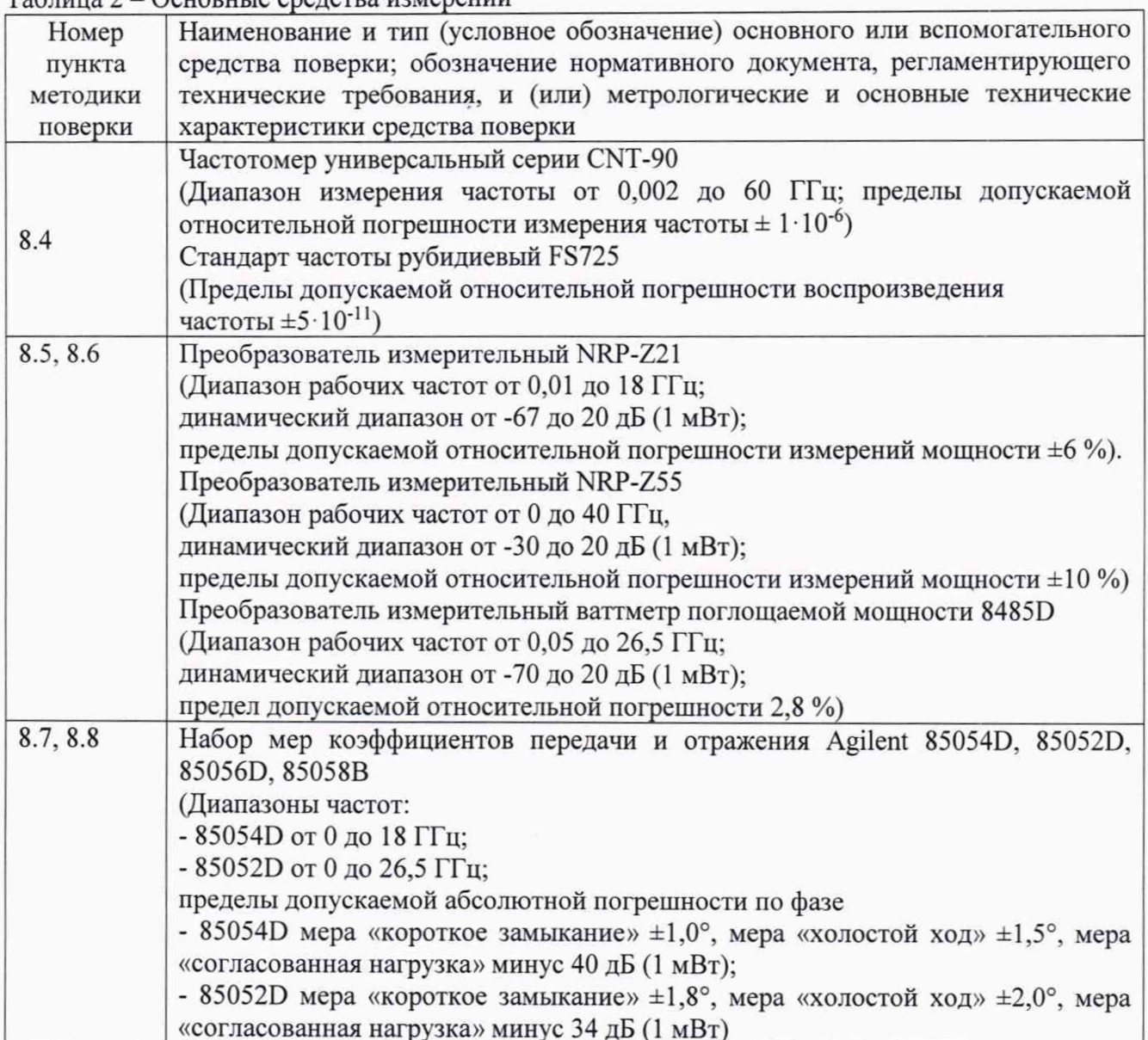

3.2 Допускается замена средств поверки, указанных в таблице 2, другими средствами поверки, обеспечивающими определение метрологических характеристик анализатора с требуемой точностью.

3.3 Все средства поверки должны быть исправны и иметь свидетельства о поверке.

#### 4 Требования к квалификации поверителей

4.1 К проведению поверки анализаторов допускается инженерно-технический персонал со среднетехническим или высшим образованием, ознакомленный с руководством по эксплуатации (РЭ) и документацией по поверке, допущенный к работе с электроустановками и имеющие право на поверку (аттестованными в качестве поверителей).

#### 5 Требования безопасности

5.1 При проведении поверки должны быть соблюдены требования безопасности в соответствии с ГОСТ 12.3.019-80.

5.2 К работе с анализаторами допускаются лица, изучившие требования безопасности по ГОСТ 22261-94, ГОСТ Р 51350-99, инструкцию по правилам и мерам безопасности и прошедшие инструктаж на рабочем месте.

5.3 При проведении поверки необходимо принять меры защиты от статического напряжения, использовать антистатические заземлённые браслеты и заземлённую оснастку. Запрещается проведение измерений при отсутствии или неисправности антистатических защитных устройств.

# **6 Условия поверки**

6.1 Поверку проводить при следующих условиях:

- температура окружающего воздуха,  $^0C$  от 20 до 26;<br>- относительная влажность воздуха. % от 30 до 80; - относительная влажность воздуха, %

- атмосферное давление, кПа. Сотября 106; сотября 106; сотября 106; сотября 106; сотября 106; сотября 106; сотября 106; сотября 106; сотября 106; сотября 106; сотября 106; сотября 106; сотября 106; сотября 106; сотября 106

- напряжение питания от сети переменного тока частотой 50 или 60, В от 200 до 240;

\*температура выбирается в соответствии с руководствами по эксплуатации средств поверки. Все средства измерений, использующиеся при поверке анализаторов, должны работать в нормальных условиях эксплуатации.

7 Подготовка к поверке

7.1 Перед проведением поверки необходимо выполнить следующие подготовительные работы:

- выполнить операции, оговорённые в документации изготовителя на поверяемый анализатор по его подготовке к работе;

- выполнить операции, оговорённые в РЭ на применяемые средства поверки по их подготовке к измерениям;

- осуществить, прогрев приборов для установления их рабочих режимов.

#### **8 Проведение поверки**

**8.1** Внешний осмотр

8.1.1 При внешнем осмотре проверить:

- отсутствие механических повреждений и ослабление элементов, чёткость фиксации их положения;

- чёткость обозначений, чистоту и исправность разъёмов и гнёзд, наличие и целостность печатей и пломб;

- наличие маркировки согласно требованиям эксплуатационной документации.

8.1.2 Результаты поверки считать положительными, если выполняются все перечисленные требования. В противном случае анализатор бракуется.

### **8.2 Опробование**

8.2.1 Подключить анализатор к сети питания. Включить прибор согласно РЭ.

8.2.2 Убедиться в возможности установки режимов измерений и настройки основных параметров и режимов измерений анализатора.

8.2.3 Результаты опробования считать положительными, если при включении отсутствуют сообщения о неисправности и анализатор позволяет менять настройки параметров и режимы работы. В противном случае анализатор бракуется.

#### **8.3 Идентификация программного обеспечения**

Проверку соответствия заявленных идентификационных данных программного обеспечения (ПО) анализатора проводить в следующей последовательности:

- проверить наименование ПО;

- проверить идентификационное наименование ПО;

- проверить номер версии (идентификационный номер) ПО;

- определить цифровой идентификатор ПО (контрольную сумму исполняемого кода). Для расчёта цифрового идентификатора применяется программа (утилита) «MD5\_FileChecker». Указанная программа находится в свободном доступе сети Internet (сайт [www.winmd5.com](http://www.winmd5.com)).

Результаты поверки считать положительными, если идентификационные данные ПО соответствуют идентификационным данным, приведённым в таблице 3. В противном случае анализатор бракуется, поверка далее не выполняется.

| Наименование ПО        | Идентификационное                       | Номер              | Цифровой           | Алгоритм   |
|------------------------|-----------------------------------------|--------------------|--------------------|------------|
|                        | наименование ПО                         | версии ПО          | идентификатор ПО   | вычисления |
|                        |                                         | (идентифика        | (контрольная       | идентифика |
|                        |                                         | -ционный           | сумма              | тора ПО    |
|                        |                                         | номер)             | исполняемого кода) |            |
| 3656A, 3656B,<br>3656D | Vector Network<br>Analyzer: 3656 Series | не ниже<br>1.3.2.0 |                    |            |

Таблица 3 - идентификационные данные ПО

# 8.4 Определение диапазона рабочих частот и относительной погрешности установки частоты источника выходного сигнала

8.4.1 Провести предварительную установку режима работы анализатора. Для этого нажать на клавишу "PRESET" на передней панели анализатора и подтвердить выбранное действие клавишей "ENTER".

8.4.2 Подключите частотомер к векторному анализатору в соответствии с рисунком 1 и прогрейте в течение не менее 60 минут.

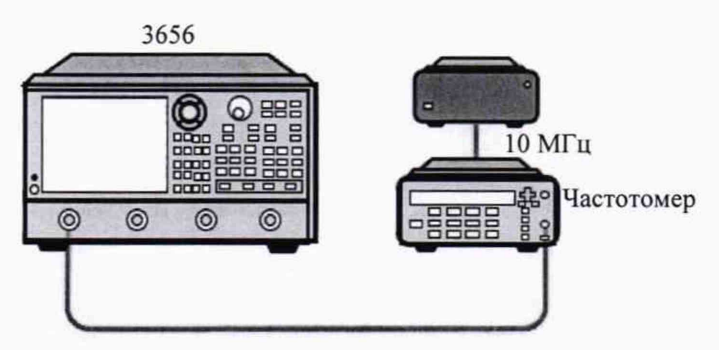

Рисунок 1 - Проверка диапазона частот

8.4.3 Нажмите последовательно клавиши для подготовки измерения частоты [Reset] →  $\rightarrow$  [Scan]  $\rightarrow$  [Scan type]  $\rightarrow$  [Point frequency], далее нажмите[Start]  $\rightarrow$  [10]  $\rightarrow$  [M/u].

8.4.4 Нажмите [Trigger] → [Once] и запишите в рабочем журнале показания частотомера.

8.4.5 Повторить измерения по п. 8.4.3 - 8.4.4 для частот, приведенных в таблице 4 Таблица 4 - Частоты для проверки рабочего диапазона частот

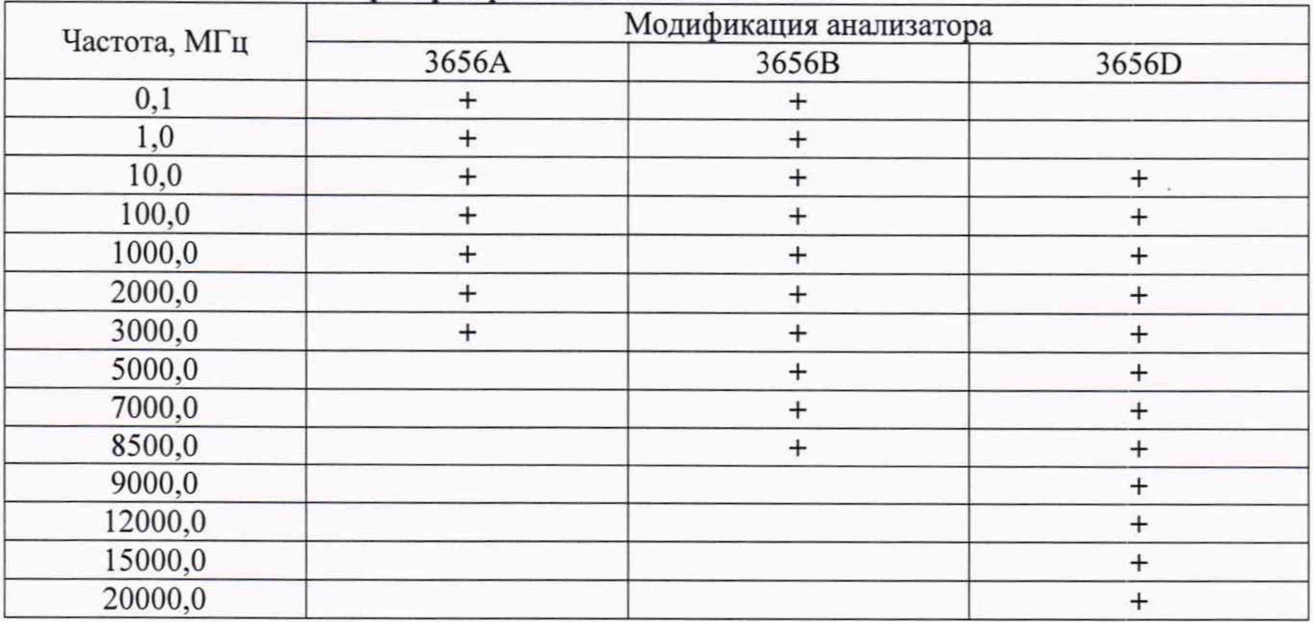

8.4.6 Рассчитать значения относительных погрешностей установки частоты сигнала по формуле (1):

 $\delta f = (f_r - f_o)/f_o$ 

 $(1)$ 

где f о - значение частоты сигнала, измеренное частотомером, Гц;

f г - значение частоты сигнала, установленное на анализаторе, Гц.

8.4.7 Результаты поверки считать положительными, если значения  $\delta f$  находиться в пределах:

 $-15.10^{-6}$  для модификаций 3656А и 3656В,

 $-1.10^{-6}$  для модификации 3656D,

в противном случае анализатор бракуется, поверка далее не выполняется.

8.5 Определение диапазона установки мощности выходного сигнала в рабочем диапазоне частот

8.5.1 Провести самокалибровку измерителя мощности в соответствии с его инструкцией по эксплуатации.

8.5.2 Соединить оборудование в соответствии с рисунком 2.

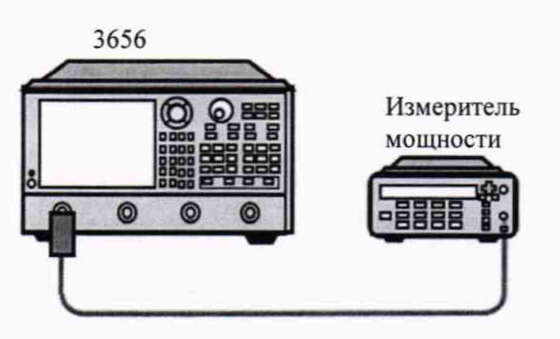

Рисунок 2 - Схема подключения измерителя мощности для проверки диапазона регулировки мощности.

8.5.3 Провести предварительную установку режима работы анализатора цепей. Для этого нажать на клавишу "RESET" на передней панели анализатора.

8.5.4 Нажать последовательно клавиши [Reset]  $\rightarrow$  [Power]  $\rightarrow$  [Установить значение из таблиц 6 и 8] и клавишу ENTER.

8.5.5 Нажать последовательно клавиши [Sweep]  $\rightarrow$  [Sweep time]  $\rightarrow$  [20] и клавишу ENTER.

8.5.6 Нажать последовательно клавиши [Sweep points]  $\rightarrow$  [21] и клавишу ENTER.

8.5.7 Нажать последовательно клавиши [Freq]  $\rightarrow$  [Starting freq] и ввести значение начальной частоты выходного сигнала, равное 10 МГц.

8.5.8 Нажать клавишу [Ending freq] и ввести значение конечной частоты выходного сигнала, равное 50 МГц.

8.5.9 Измерителем мощности выполнить измерения мощности в диапазонах частот выходного сигнала анализатора в соответствии с таблицами 5 и 6. Определить наименьшее значение уровня мощности на выходе порта 1, испытуемого анализатора цепей, в установленном диапазоне частот и записать полученные значения в соответствующие графы таблицы 5 и 6.

8.5.10 Повторить измерения для всех измерительных портов в диапазонах частот выходного сигнала анализатора в соответствии с таблицами 5 и 6.

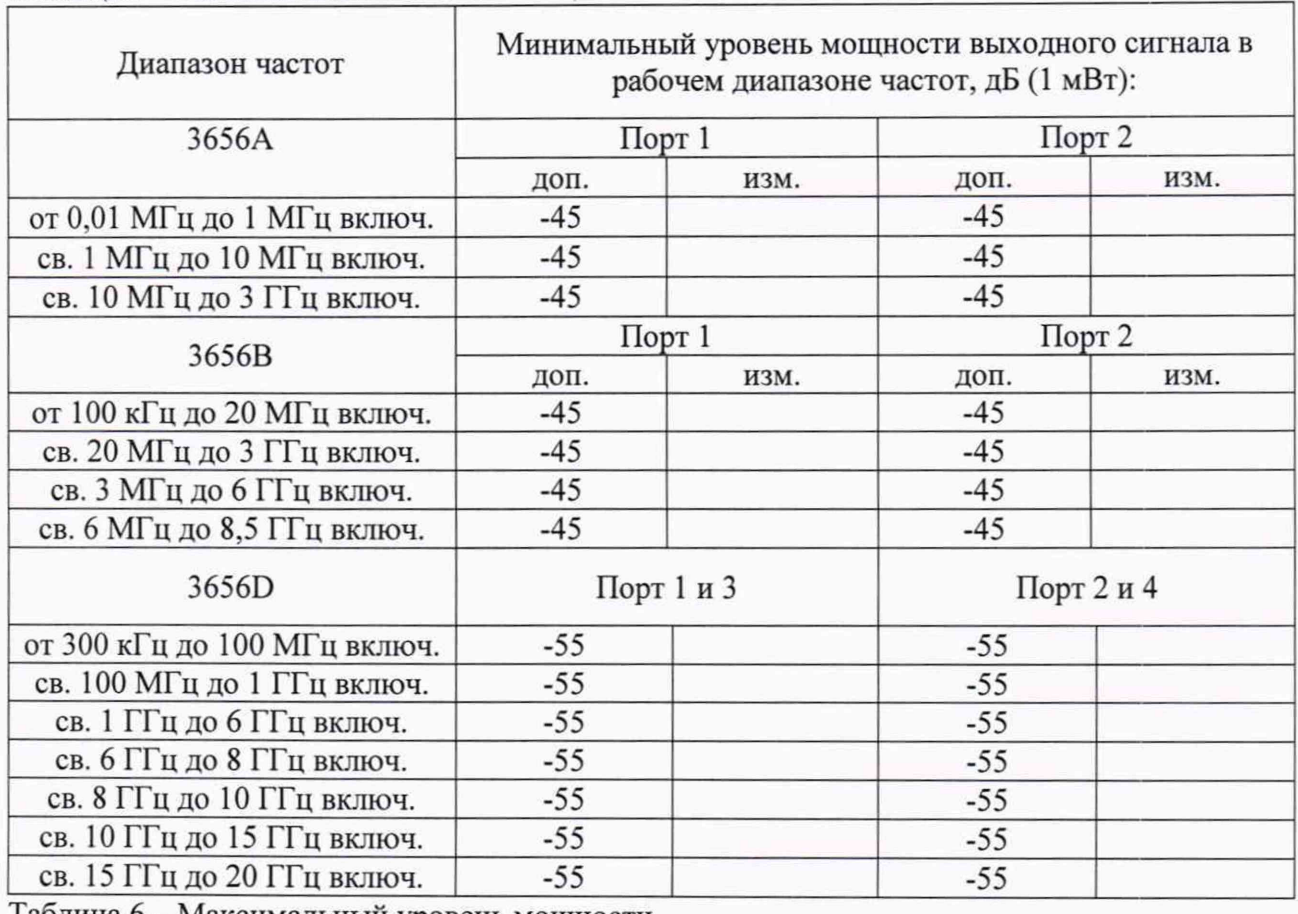

# Таблица 5 - Минимальные значения мощности

Таблица 6 - Максимальный уровень мощности

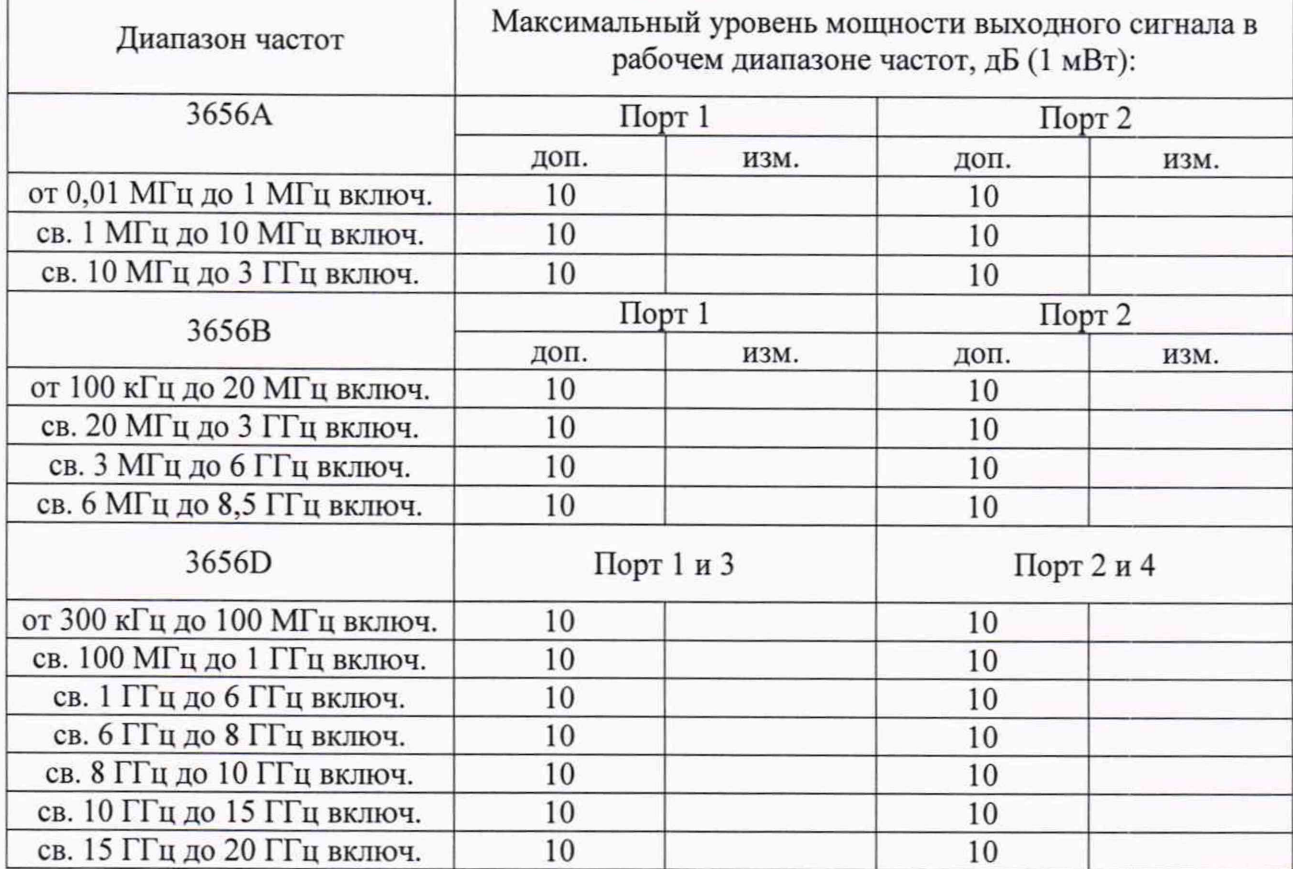

8.5.11 Результаты поверки считать положительными, если значения минимального уровня мощности не превышает значения, приведенные в таблице 5, а значения максимального уровня мощности выходного сигнала в рабочем диапазоне частот не ниже значений, приведенных в таблице 6, в противном случает анализатор бракуется, поверка далее не выполняется.

## 8.6 Определение абсолютной погрешности установки мощности выходного сигнала в диапазоне частот

8.6.1 Провести самокалибровку измерителя мощности в соответствии с его инструкцией по эксплуатации.

8.6.2 Соединить оборудование в соответствии с рисунком 2.

8.6.3 Нажать последовательно клавиши [Reset]  $\rightarrow$  [Sweep]  $\rightarrow$  [Sweep time]  $\rightarrow$  [10] и клавишу ENTER.

8.6.4 Нажать клавишу [Power]  $\rightarrow$  [-5] и клавишу ENTER.

8.6.5 Нажать клавишу [Sweep points]  $\rightarrow$  [21] и клавишу ENTER.

8.6.6 Нажать клавишу [Freq] и ввести значение начальной частоты выходного сигнала, равное 10 МГц и конечной частоты выходного сигнала, равное 3 ГГц.

8.6.7 Измерить максимальное Амакс и минимальное Амин значения уровня мощности выходного сигнала анализатора цепей в установленном диапазоне частот измерителем мощности относительно установленного значения уровня выходного сигнала (минус 5 дБ/мВт), и вычислить значения  $\Delta_1 = A_{\text{ycr}}$  -  $A_{\text{макс}}$  и  $\Delta_2 = A_{\text{ycr}}$  -  $A_{\text{mHH}}$  между измеренными максимальным и минимальным значениями и установленным Ауст уровнем мощности выходного сигнала анализатора цепей.

8.6.8 Определить абсолютную погрешность установки уровня мощности выходного сигнала  $\Delta$ <sub>A</sub>, как наибольшее из значений  $\Delta$ <sub>1</sub> и  $\Delta$ <sub>2</sub>.

8.6.9 Повторить операции для всех диапазонов частот выходного сигнала и для всех портов анализатора цепей

8.6.10 Результаты поверки считать положительными, если значения погрешности установки уровня мощности выходного сигнала  $\Delta$  находятся в пределах, указанным в таблице 7, в противном случае анализатор бракуется.

| Диапазон частот              | Пределы допускаемой абсолютной погрешности<br>установки уровня мощности выходного сигнала, дБ |  |  |  |  |
|------------------------------|-----------------------------------------------------------------------------------------------|--|--|--|--|
| от 300 кГц до 10 МГц включ.  | ± 5,0                                                                                         |  |  |  |  |
| св. 10 МГц до 3 ГГц включ.   | $\pm 2.0$                                                                                     |  |  |  |  |
| св. 3 ГГц до 8,5 ГГц включ.  | $\pm 2.0$                                                                                     |  |  |  |  |
| св. 8,5 ГГц до 20 ГГц включ. | ± 3,0                                                                                         |  |  |  |  |

Таблица 7 - Допустимые значения абсолютной погрешности установки уровня мощности

# **8.7 Определение уровня собственных шумов приемника анализатора в рабочем диапазоне частот**

8.7.1 Прогрейте анализатор не менее 60 минут и соберите схему измерений в соответствии с рисунком 3.

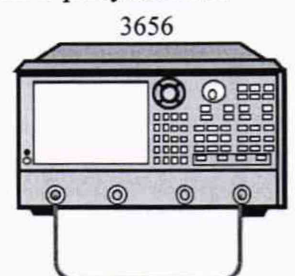

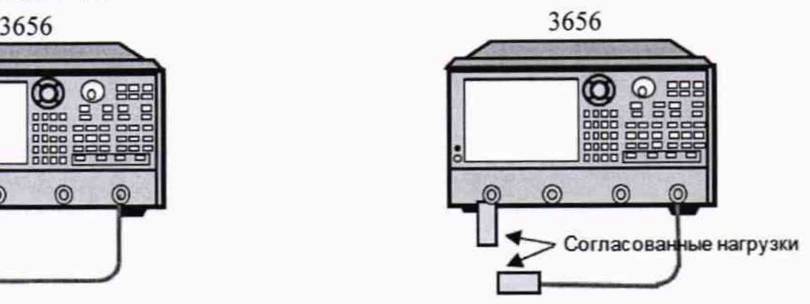

собственных шумов приемника собственных шумов приемника

Рисунок 3 - Проверка уровня Рисунок 4 - Проверка уровня

8.7.2 Установите настройки путем последовательного нажатия клавиш - для двухпортового устройства:

 $[\text{Research}] \rightarrow [\text{Source}] \rightarrow [15] \rightarrow [\text{enter}], [\text{Average}] \rightarrow [\text{IF bandwidth}] \rightarrow [10] \rightarrow [\text{enter}];$ - для четырех портового устройства:

 $[Reset] \rightarrow [Scan] \rightarrow [Power] \rightarrow [10]$  [enter],  $[Average] \rightarrow [IF bandwidth] \rightarrow [10] \rightarrow [enter]$ .

8.7.3 Нажмите [Measure] → [S12]. Press [Scan] → [Scan type] → [Segment scan] → [Segment table opened|closed].

8.7.4 Включить режим измерения на частотных точках. Установите частоты в соответствии с таблицей 8.

| Номер<br>сегмента | Начальная<br>частота                | Конечная<br>частота                 | Колич<br>ество<br>точек | Допустимое значение, не более, дБ |       |                          |                              |               |         |
|-------------------|-------------------------------------|-------------------------------------|-------------------------|-----------------------------------|-------|--------------------------|------------------------------|---------------|---------|
|                   |                                     |                                     |                         | 3656A                             |       | 3656B                    |                              | 3656D         |         |
|                   |                                     |                                     |                         | $10 \Gamma$ ц                     |       | $10 \Gamma$ ц            | 3                            | $10 \Gamma$ ц |         |
|                   |                                     |                                     |                         |                                   | кГц   |                          | кГц                          | 2 порта       | 4 порта |
| 1(3656A/B/D)      | $300$ к $\Gamma$ ц                  | 100,1 МГц                           | 11                      | $-90$                             | $-60$ | $-110$                   | $-80$                        | $-95$         | $-90$   |
| 2(3656A/B/D)      | 100,1 МГц                           | $1,001$ $\Gamma\Gamma$ <sub>H</sub> | 21                      | $-110$                            | $-80$ | $-125$                   | $-95$                        | $-110$        | $-100$  |
| 3(3656A)          | $1,001$ $\Gamma\Gamma$ <sub>H</sub> | 3,000 ГГц                           | 21                      | $-125$                            | $-95$ | $-125$                   | $-95$                        | $-110$        | $-100$  |
| 3(3656B/D)        | $1,001$ ГГц                         | $6,001$ $\Gamma\Gamma$ <sub>H</sub> | 21                      | -                                 | ۰     | $-123$                   | $-93$                        | $-120$        | $-115$  |
| 4(3656B)          | $6,001$ $\Gamma\Gamma$ <sub>H</sub> | 8,500 ГГц                           | 21                      | $\overline{a}$                    | ۰     | $-88$                    | 95                           | $-120$        | $-115$  |
| 4(3656D)          | $6,001$ ГГц                         | 8,001 ГГц                           | 21                      |                                   | ۰     | $\overline{\phantom{0}}$ | $\qquad \qquad \blacksquare$ | $-117$        | $-110$  |
| 5(3656D)          | 8,001 ГГц                           | 10,001 ГГц                          | 21                      |                                   | -     |                          | $\blacksquare$               | $-115$        | $-105$  |
| 6(3656D)          | 10,001 ГГц                          | 15,001 ГГц                          | 21                      | -                                 | ٠     | $\overline{\phantom{0}}$ | ۰                            | $-110$        | $-100$  |
| 7(3656D)          | 15,001 $\Gamma$ Ги                  | 20,000 ГГц                          | 21                      | $\qquad \qquad \blacksquare$      |       |                          |                              | $-100$        | $-90$   |

Таблица 8 - Таблица сегментных диапазонов для 3656А, 3656А, 3656D

8.7.5 Выполнить калибровку анализатора путем последовательных действий с применением калибровочного комплекта 85054В (или 85052В):

- для двухпортового анализатора;

 $[Calibration] \rightarrow [Editing calibration option...] \rightarrow [85054B] \rightarrow [Confirm];$ 

- для четырех портового анализатора;

 $[Calibration] \rightarrow [Calibration option] \rightarrow [85054B].$ 

8.7.6 Выполнить калибровку путем последовательного нажатия клавиш - для двух-портового устройства:

[Mechanic calibration] —► [Respond] —> [Straight-through response isolation] —> [Straight-through]; - для четырех портового устройства:

[Calibration]  $\rightarrow$  [Calibration wizard...]  $\rightarrow$  [Non-wizard calibration (with mechanic standard)]  $\rightarrow$ [Straight-through Response Isolation] —► [Next] *—>* [Straight-through].

8.7.7 Отсоединить кабель и подключите согласованные нагрузки к откалиброванным портам, как это показано на рисунке 4.

8.7.8 Нажать клавишу [Load], после завершения сканирования данных во всей полосе нажать клавишу [Finish].

8.7.9 После завершения сканирования последовательно нажать клавиши

8.7.10 [Proportion]  $\rightarrow$  [Reference value]  $\rightarrow$  [-100]  $\rightarrow$  [enter], далее [Function]  $\rightarrow$  [Service]  $\rightarrow$  [Reserve]  $\rightarrow$  [Indicator test]  $\rightarrow$  [Dynamic range test];

8.7.11 Полученные результат измерений зафиксировать в рабочем журнале.

8.7.12 Повторите пункты 8.7.2 - 8.7.10 для портов 3 и 4.

8.7.13 Результаты испытаний считать положительными, если полученные значения не превышают значений приведенных в таблице 8, в противном случае анализатор бракуется.

# 8.8 Определение эффективных характеристик измерительного порта в рабочем диапазоне частот

8.8.1 Прогреть анализатор не менее 60 минут. Собрать схему измерений в соответствии

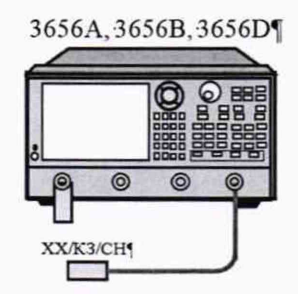

с рисунком 5.

Рисунок 5 - Схема полной двухпортовой калибровки

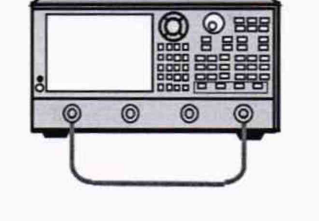

3656A, 3656B, 3656D

Рисунок 6 - Схема подключения полной двухпортовой калибровки

8.8.2 Подготовить векторный анализатор для проверки эффективных характеристик коэффициента отражения и передачи путем выполнения полной двух портовой калибровки. последовательным нажатием клавиш:

 $[Reset] \rightarrow [Average] \rightarrow [IF bandwidth] \rightarrow [100] \rightarrow [enter], \text{gance:}$ 

- для двух портового устройства

[Calibration]  $\rightarrow$  [Calibration option]  $\rightarrow$  [85054D], нажмите [Calibration]  $\rightarrow$  [Mechanic calibration]  $\rightarrow$  [Full dual-port SOLT]  $\rightarrow$  [Reflection]

- для четырех портового устройства

[Calibration]  $\rightarrow$  [Editing the calibration option...]  $\rightarrow$  [85054D]  $\rightarrow$  [Confirm], нажмите [Calibration]  $\rightarrow$  [Calibration wizard...]  $\rightarrow$  [Non-wizard calibration (with mechanic standard)]  $\rightarrow$  [Full dual-port SOLT<sub>I</sub>:

нажмите [1] для «Source 1» и [2] для «Source 2», нажмите [Next].

8.8.3 Подключить к порту 1 нагрузку холостого хода (XX) как показано на рисунке 4, нажмите [Open], далее последовательно подключить короткозамкнутую нагрузку (КЗ), нажать [Short], далее подключить согласованную нагрузку (CH), нажмите [Load], повторите процедуру для порта 2. Завершить калибровку соединив порт 1 и 2 кабельной сборкой как показано на рисунке 6, последовательно нажать

 $[Transmit] \rightarrow [Strajeht-throught] \rightarrow [Complete straight-throught]$  measurement  $] \rightarrow [Complete full dual]$ ports].

Для проверки эффективных характеристик коэффициента передачи, выполнить следующие действия:

8.8.4 Установить режим измерения [Measure]  $\rightarrow$  [S12], далее [Proportion]  $\rightarrow$  [0.05]  $\rightarrow$ [enter].

8.8.5 Нажать [Menu]  $\rightarrow$  [Search] и выбрать [User setting 1] из [Search domain]; установить [Start] и [Terminal] в [User domain range] на частотный диапазон, указанный в таблице 9;

8.8.6 Выбрать [Maximum value] из списка [Search type] и нажать кнопку [Execute], чтобы записать значение курсора;

8.8.7 Записать большее абсолютное значение двух результатов измерения в рабочем журнале. Изменить значения [Start] и [Terminal] *—\** [User domain range] и нажать [Confirm];

8.8.8 Выбрать наибольшие абсолютное значение в другом частотном диапазоне и записать результаты в рабочем журнале.

8.8.9 Проверка эффективных характеристик коэффициента отражения, для этого подключить СН как показано на рисунке 7 к порту 1.

8.8.10 Последовательно нажать [Measure]  $\rightarrow$  [S22]  $\rightarrow$  [Proportion]  $\rightarrow$  [Reference value] $\rightarrow$  $[-30] \rightarrow$  [enter].

8.8.11 Выполнить действия, указанные в пунктах 8.8.5 - 8.8.9 для всех портов и диапазонов частот.

8.8.12 Проверка эффективных характеристик коэффициента отражения, для этого подключить КЗ как показано на рисунке 7 к порту 1.

8.8.13 Последовательно нажать [Measure] *—\** [S11 ]; нажать [Proportion] —► [0,05] —> [enter]. После завершения сканирования последовательно нажать [Store]  $\rightarrow$  [Normalization]. Дождаться окончания сканирования 10 временных интервалов.

8.8.14 Выполнить действия, указанные в пунктах 8.8.5 - 8.8.9 для всех портов и диапазонов частот.

8.8.15 Выбрать наибольшие значение в следующем частотном диапазоне и записать результаты в рабочем журнале.

8.8.16 Проверка эффективных характеристик передаточных характеристики порта, для этого выполнить полную однопортовую калибровку.

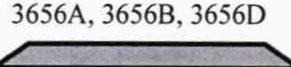

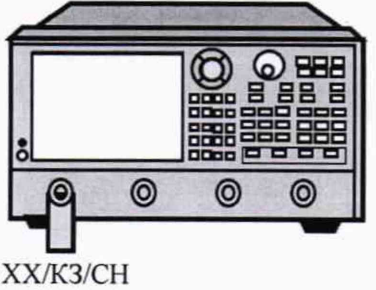

Рисунок 7 - Проверка трекинга отслеживания

8.1.1 Подключить согласованную нагрузку и последовательно нажать [Store]—» [Trajectory computation]  $\rightarrow$  [Close].

8.1.2 Выполнить измерения в заданной полосе частот, для этого последовательно нажать [Menu] —> [Search]; выберите [User setting 1] —► [Search domain], установить [Start] и [Terminal]  $\rightarrow$  [User domain range] частоты из таблицы 9 (от 300 кГц до 10 МГц).

8.1.3 Выполнить действия, указанные в пунктах 8.8.5 - 8.8.9 для всех портов и диапазонов частот.

8.1.4 Выбрать наибольшие значение в каждом из диапазонов частот записать в рабочем журнале.

8.1.5 Результаты поверки считать положительными, если полученные значения эффективных характеристик анализатора не превышают значения, указанные в таблице 9, в противном случае анализатор бракуется.

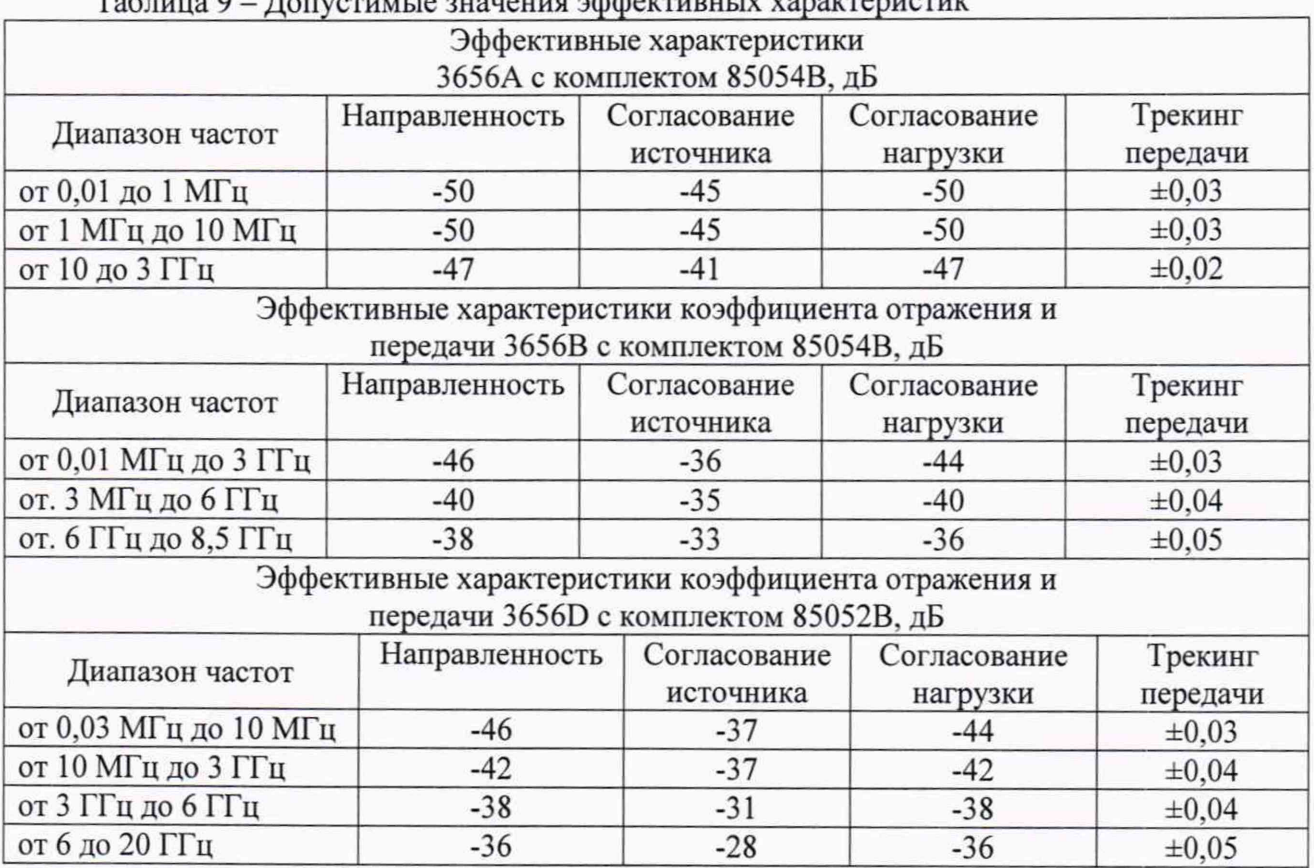

 $T_0$ блица  $9 - T_0$ полиция и е значения эффективных характерист

# 9 Оформление результатов поверки

9.1 Анализатор признается годным, если в ходе поверки все результаты положительные.

9.2 На анализатор, который признан годным, выдает выдается свидетельство о поверке по установленной форме. Знак поверки наносить в виде наклейки или оттиска клейма поверителя на свидетельство о поверке.

9.3 В случает отрицательных результатов поверки применение анализатора запрещается, на него выдается извещение о непригодности к применению с указанием причины непригодности.9.3 В случает отрицательных результатов поверки применение анализатора запрещается, на него выдается извещение о непригодности к применению с указанием причины непригодности.

Начальник отделения ФГУП «ВНИИФТРИ»

Immunes

О.В. Каминский